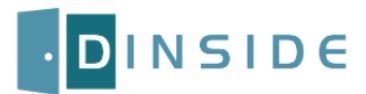

## Setup instructions

## DinSide is available on Dinec USB keys or on the website [www.Dinec.be](http://www.dinec.be/)

*Note: If you downloaded DinSide from the Dinec website, you must unzip the file WITHOUT changing its tree structure. Then you just need to run the "Setup.exe" file located in the root directory.*

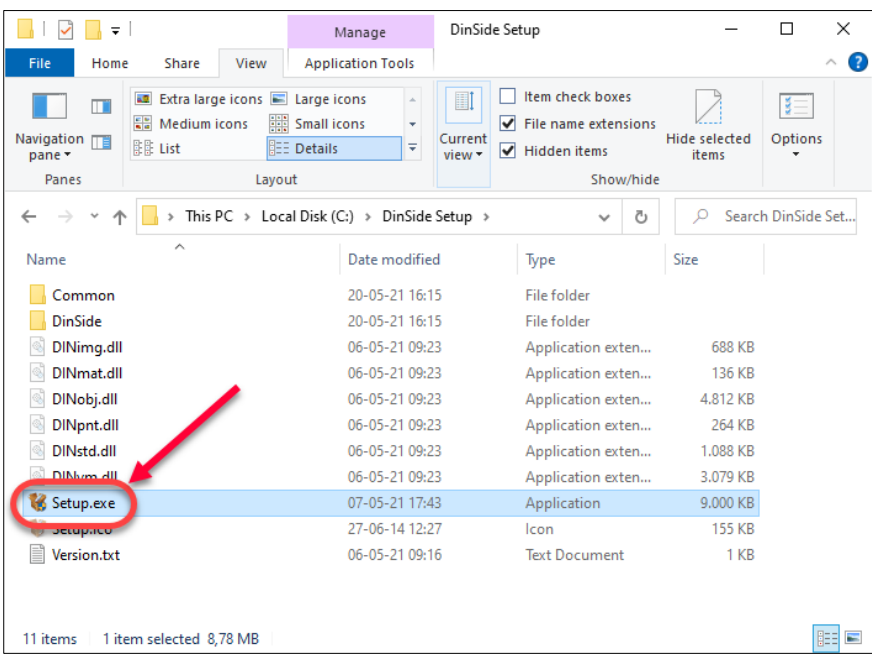

1. After executing the « Setup.exe » file, the installation wizard will start. Choose the option "DinSide Vx.x" to start the installation.

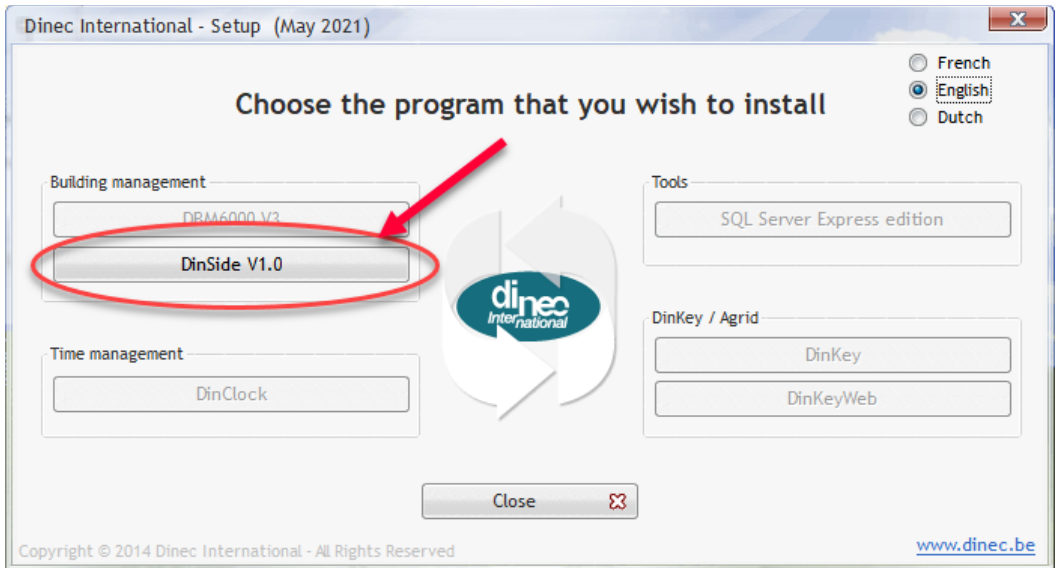

2. The welcome page shows you various compatibility information. Click on "Next" to continue.

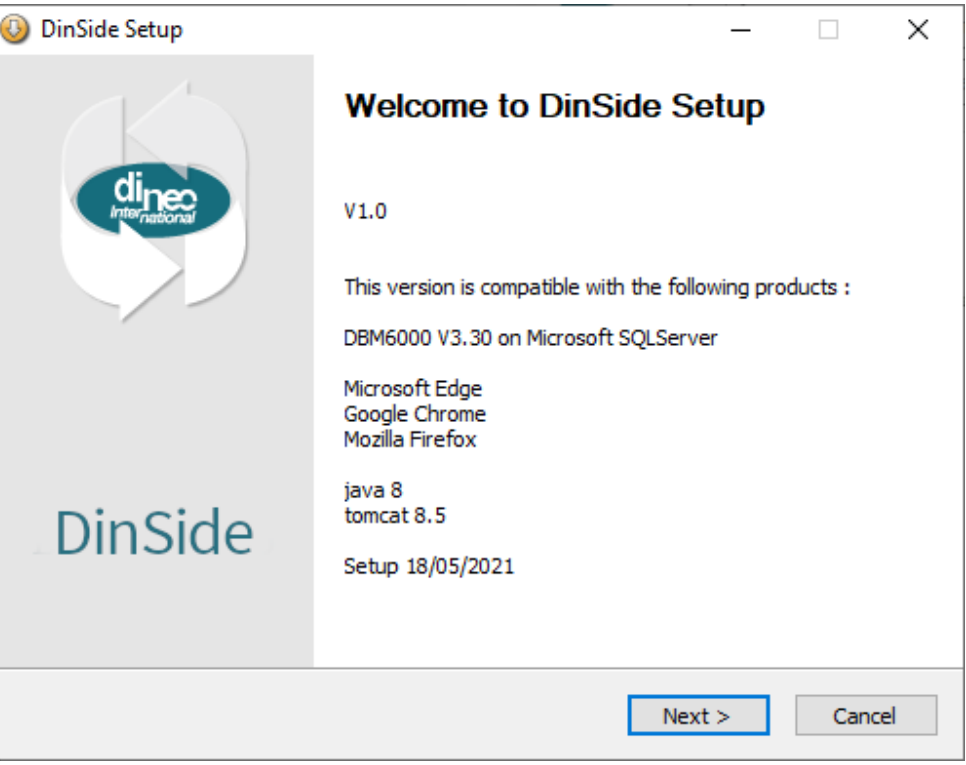

3. The following screen prompts you to choose the components to install. Leave everything as default and click « Next ».

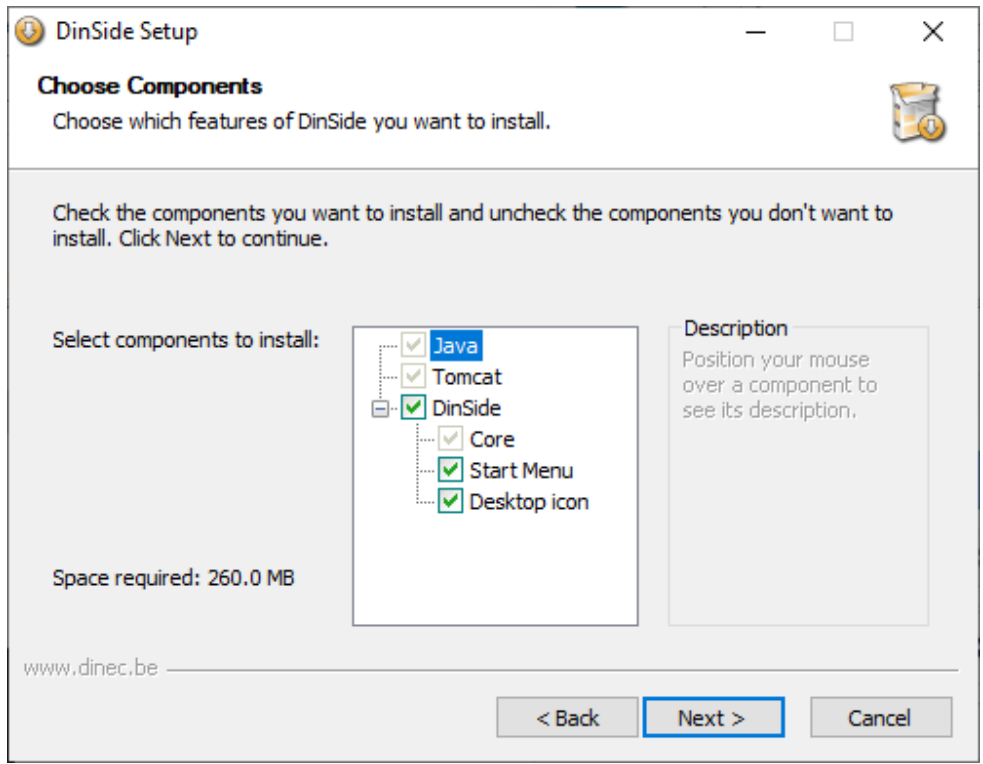

<span id="page-2-0"></span>4. In the next screen you must choose in which directory DinSide will be installed. We recommend leaving the default path (C:\DinApps\DinSide)

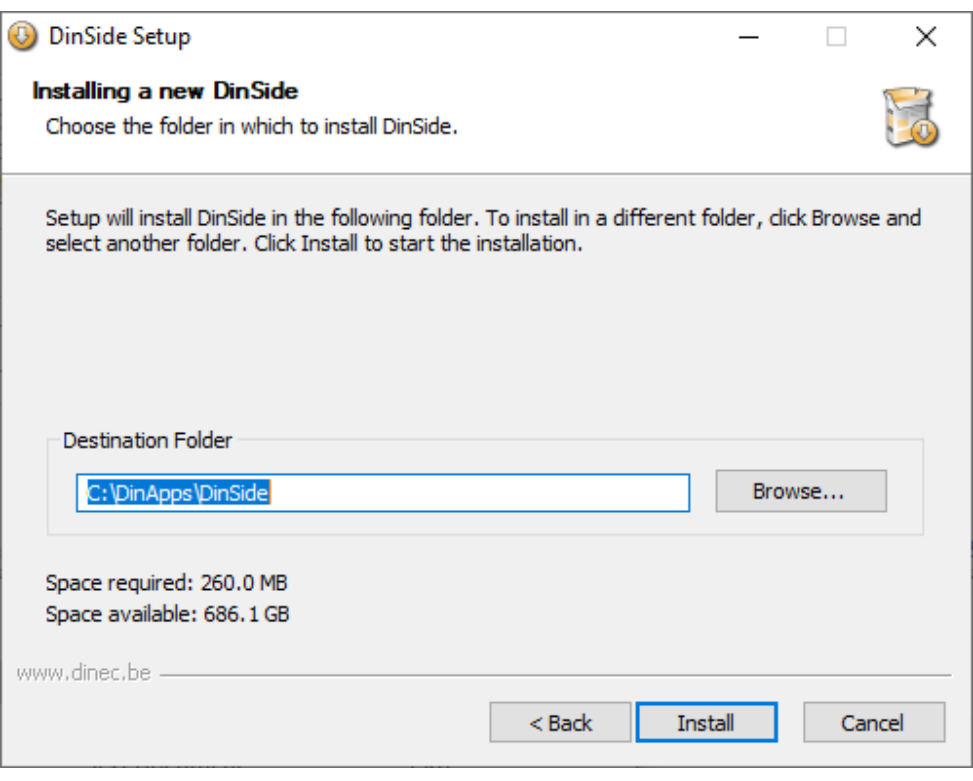

5. The installation of JAVA JRE8 strats automatically. Click "Next" to continue.

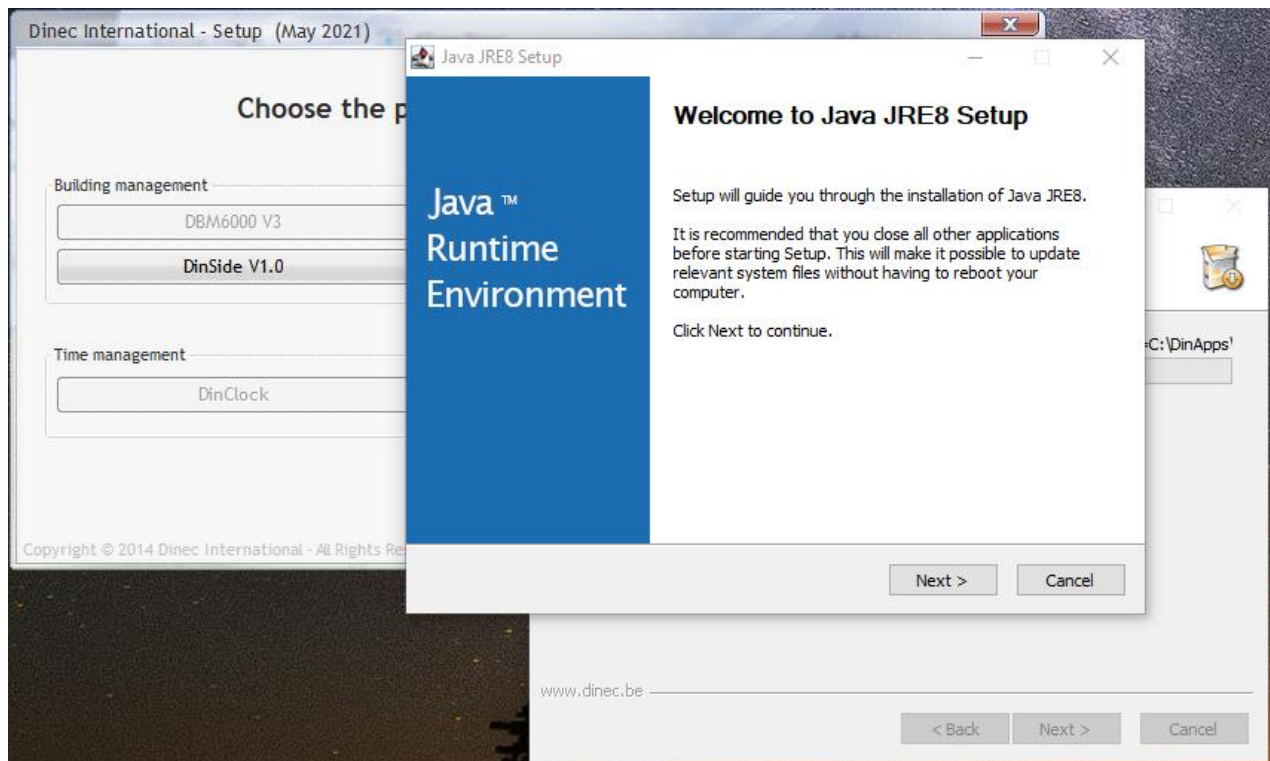

6. Click on the button "I agree" to accept the terms of the user license.

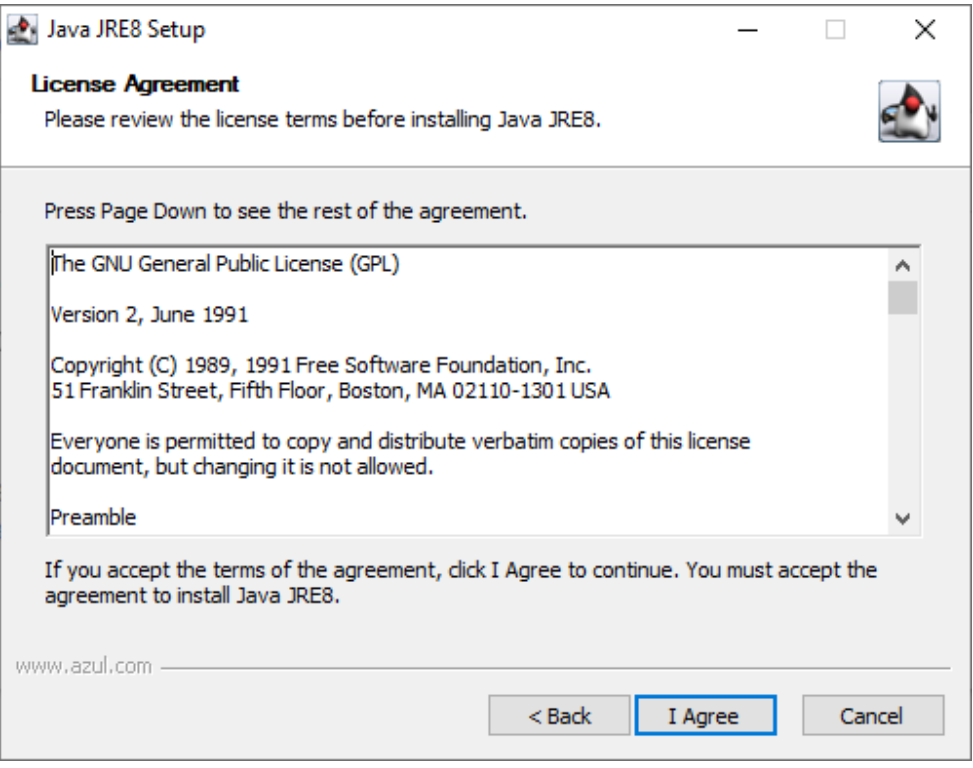

7. Click on « Close » at the end of the JAVA installation process.

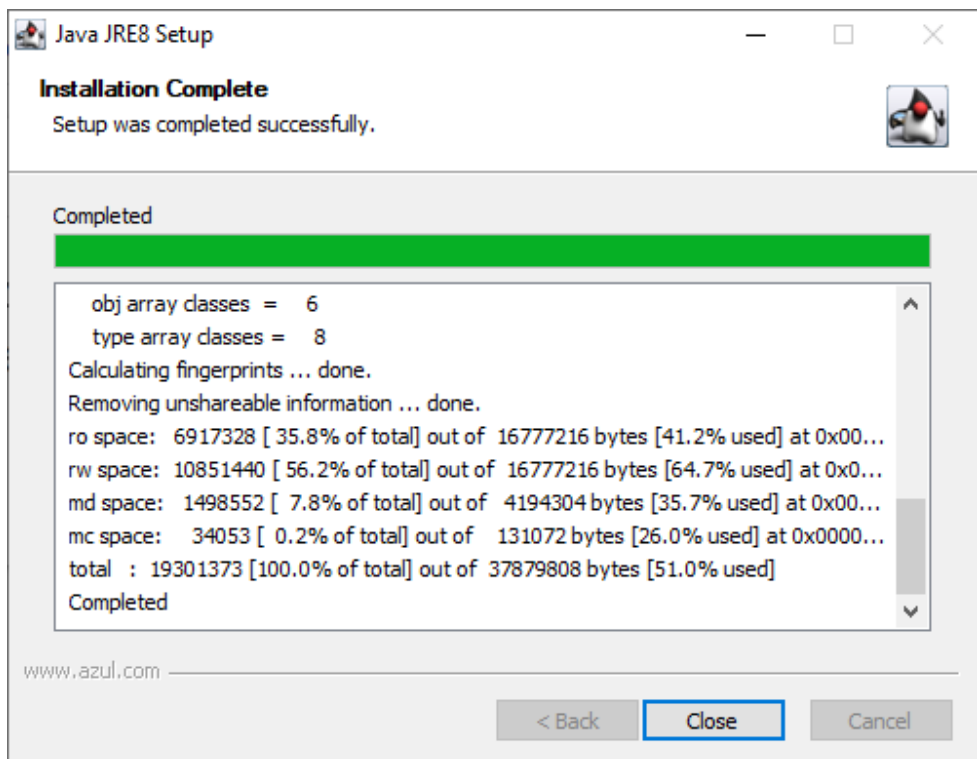

8. The installation of Apache Tomcat starts automatically. Click on « Next » to continue. If Apache Tomcat is already installed on your PC[, go directly to point 15.](#page-7-0)

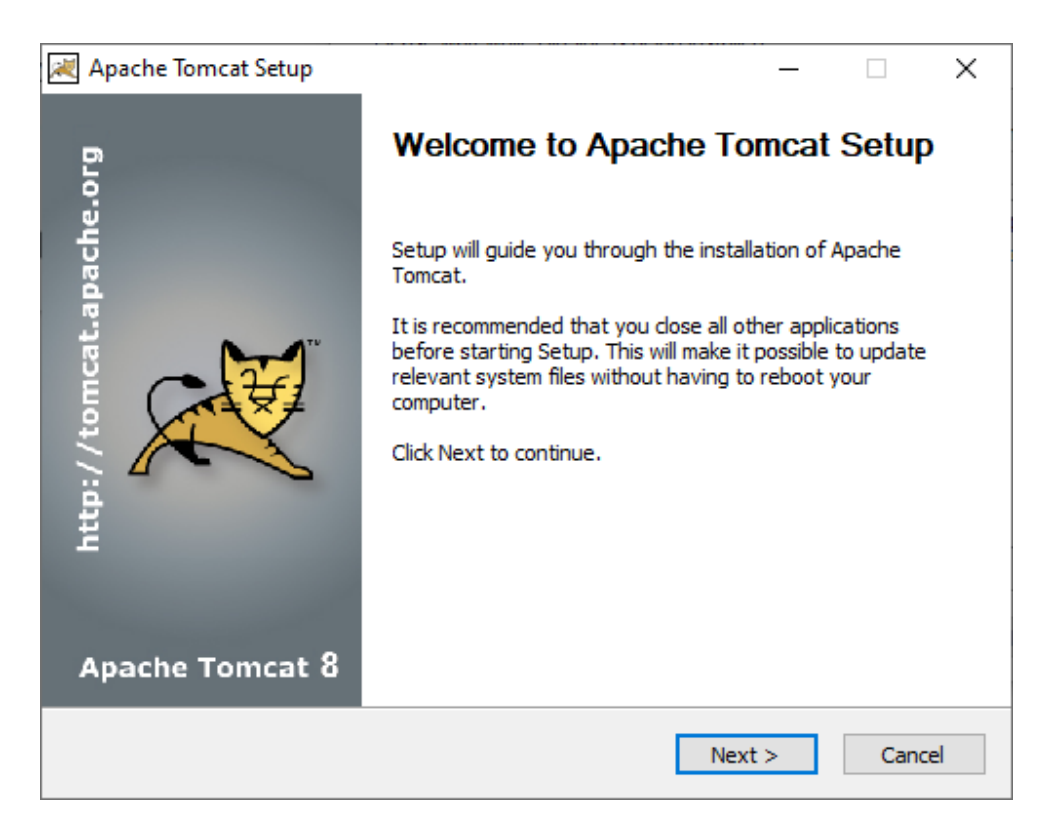

9. Click on « I agree » to accept the license terms and continue with the installation.

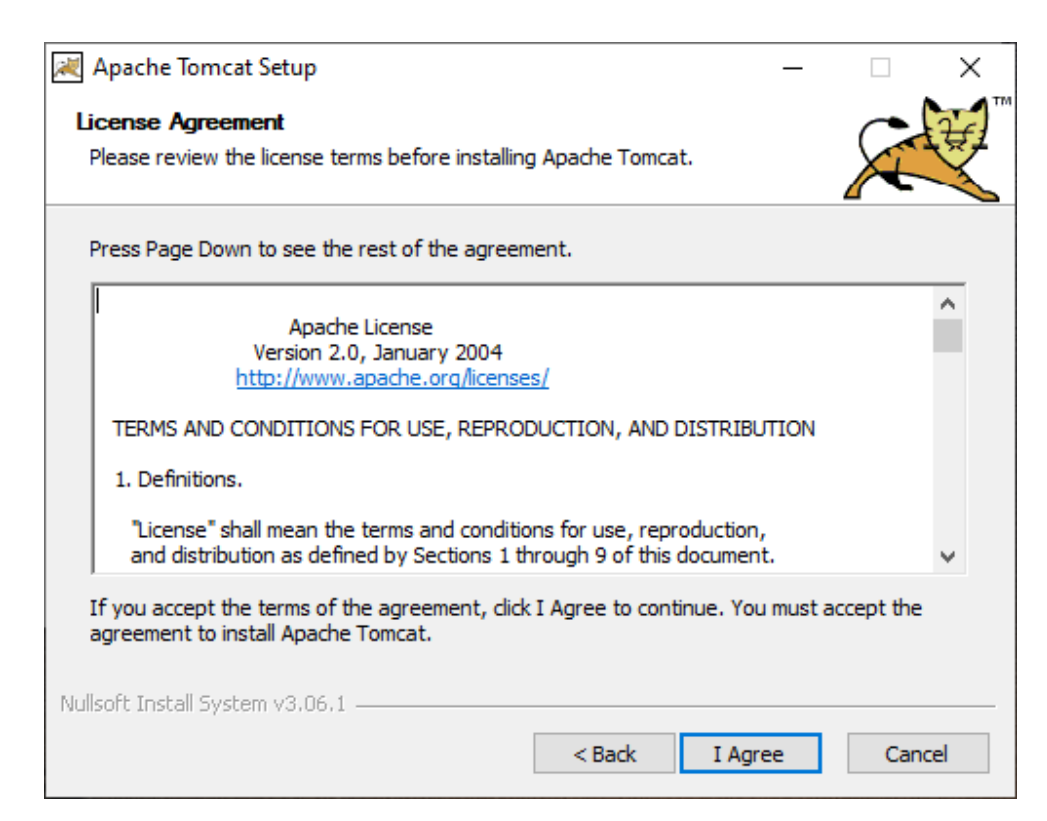

10. In the following screen, you must activate the « Service Startup » and « Native » options and deactivate the « Manager » option. Click on « Next ».

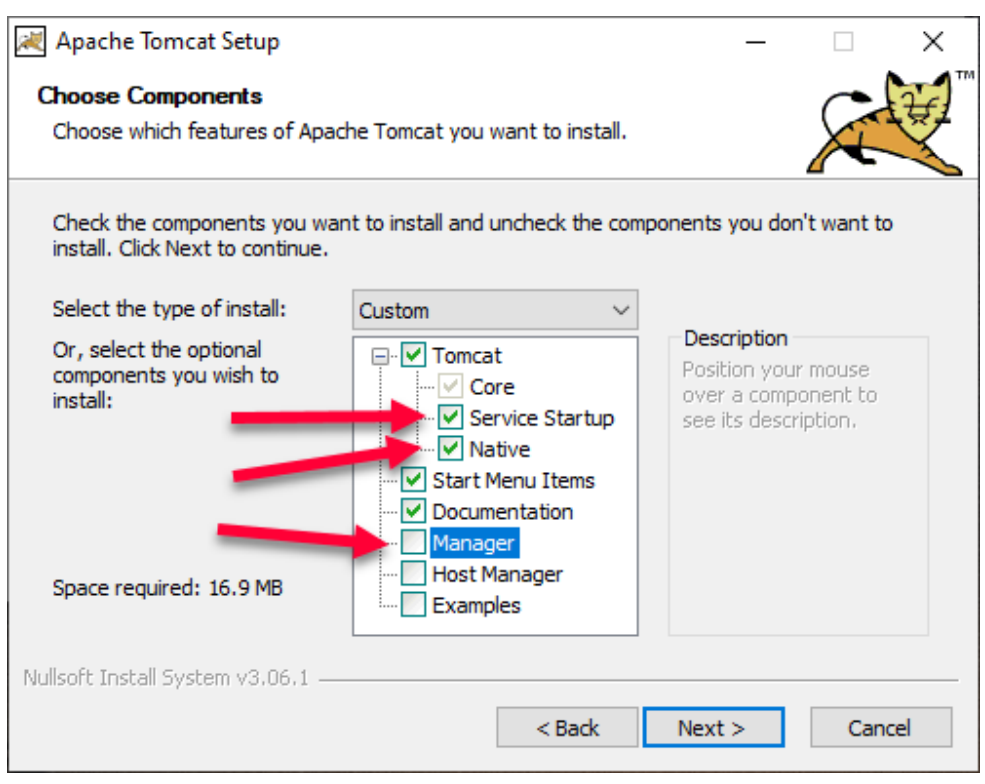

11. Click directly on « Next » leaving the default values.

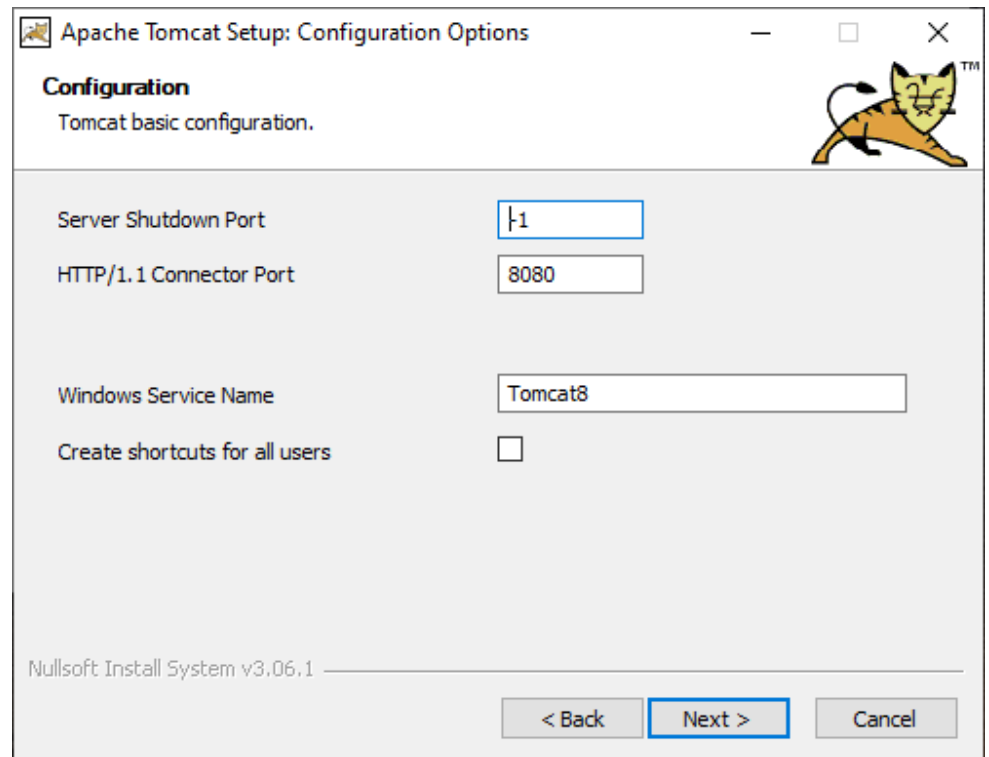

12. If you have installed JAVA in the directory proposed by default, do not change this window and click on « Next ». Otherwise, you must enter the path where you installed JAVA 8 at the start of the installation process. (See  $point 4$ )

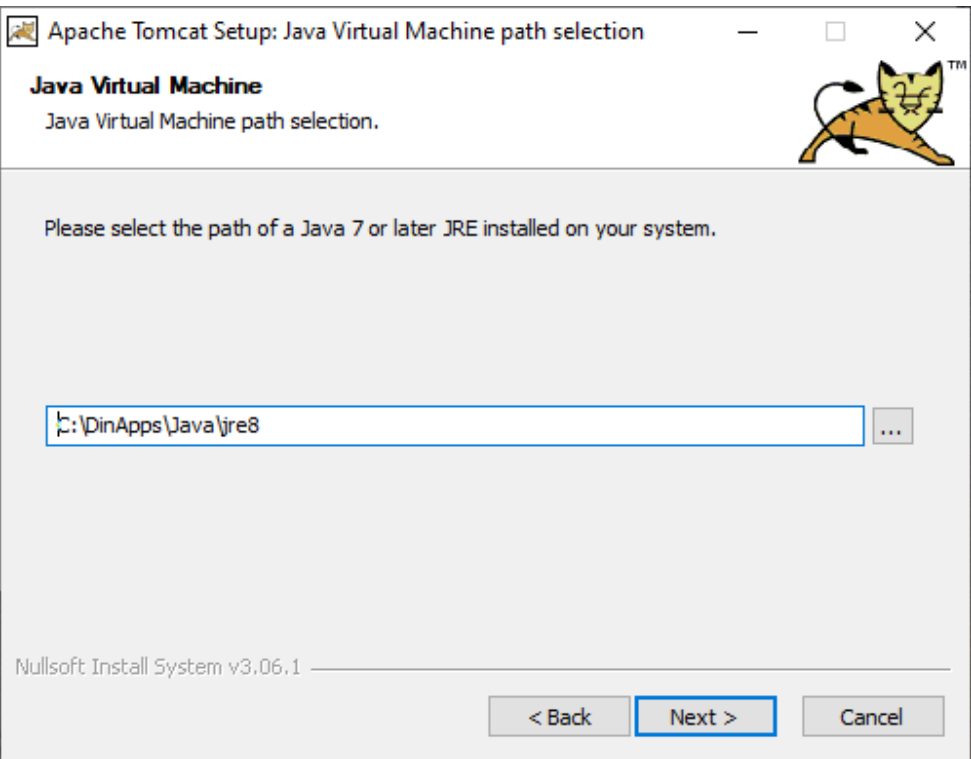

13. To consolidate Dinec programs, leave the default installation path and click « Install »

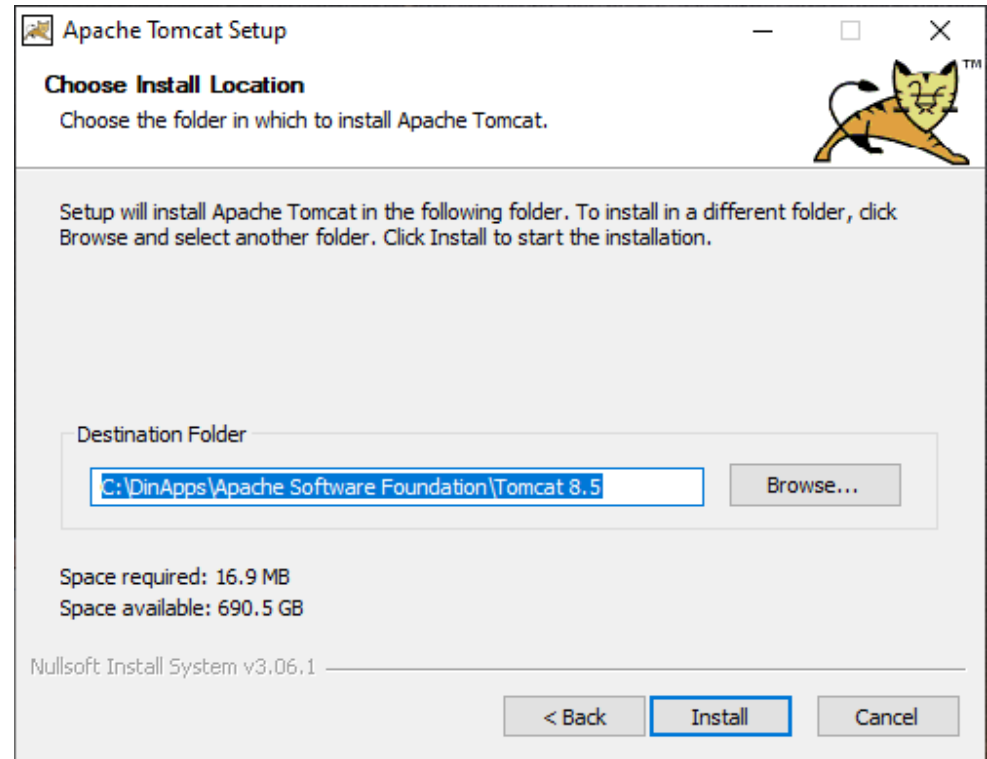

14. At the end of the installation, the screen below appears, uncheck the « Show Readme » option and click « Finish » to complete the installation of Apache Tomcat and start its Windows service.

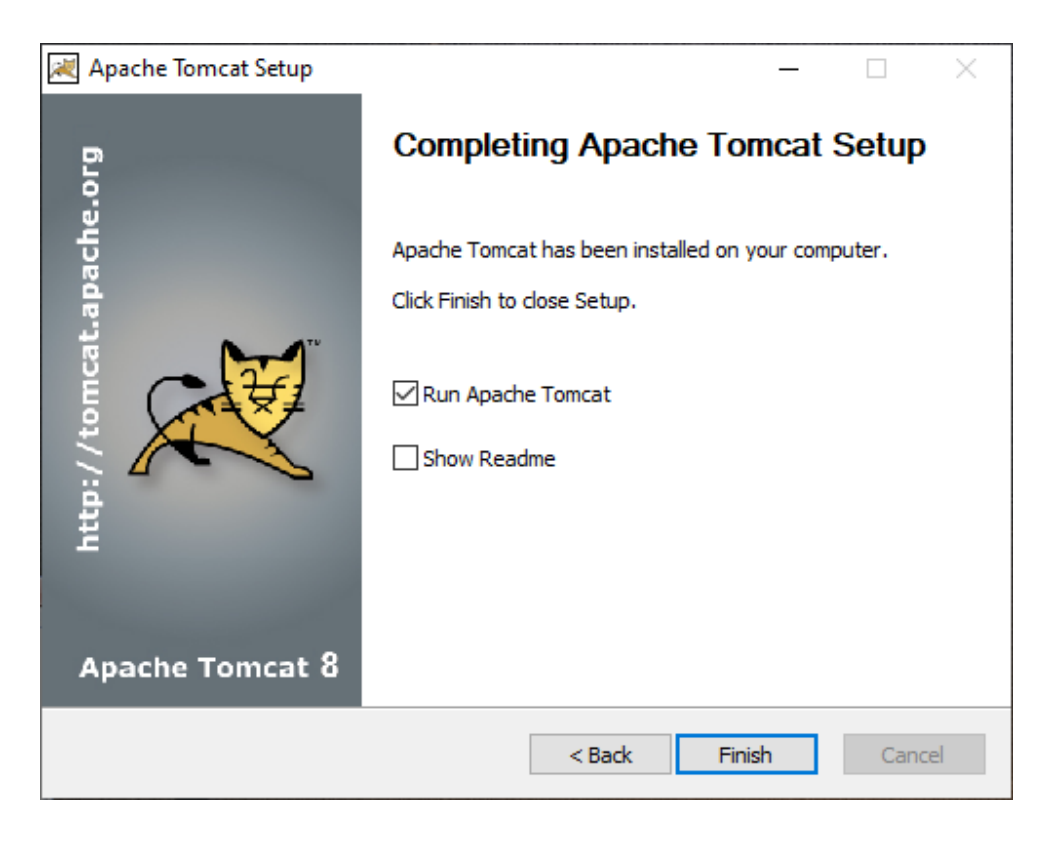

<span id="page-7-0"></span>15. The installation of DinSide continues. The system may tell you that there are the ports that need to be opened. If so, ask the IT manager to open them so that program can function normally.

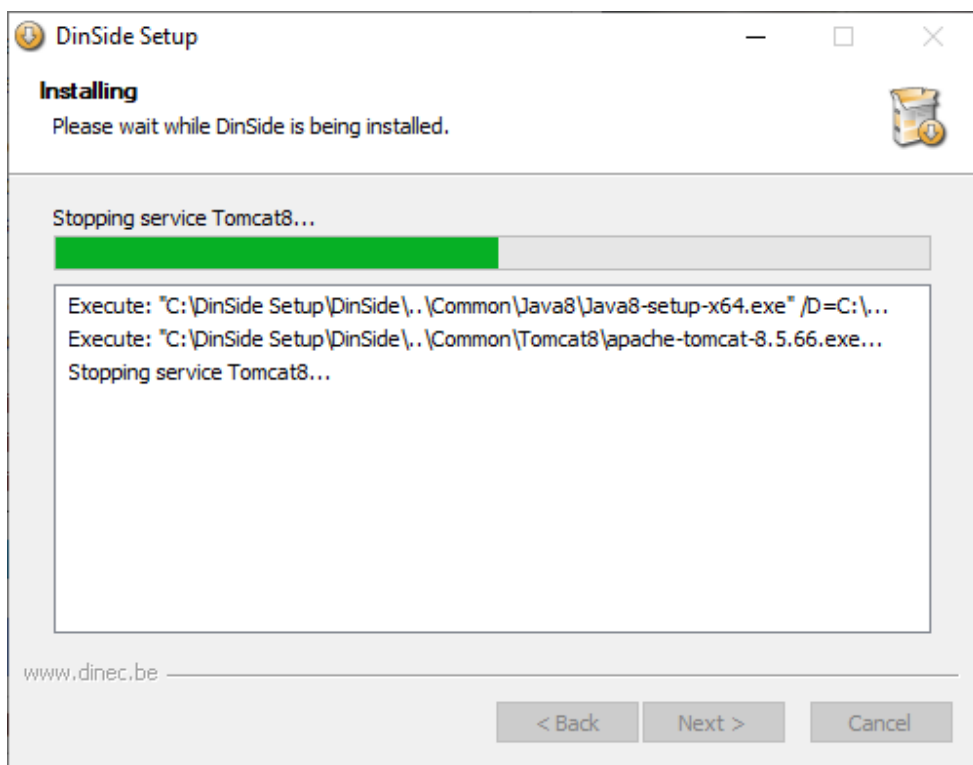

16. A database connection configuration window appears. Enter the correct information concerning the DBM6000 database you are using and click on « OK »

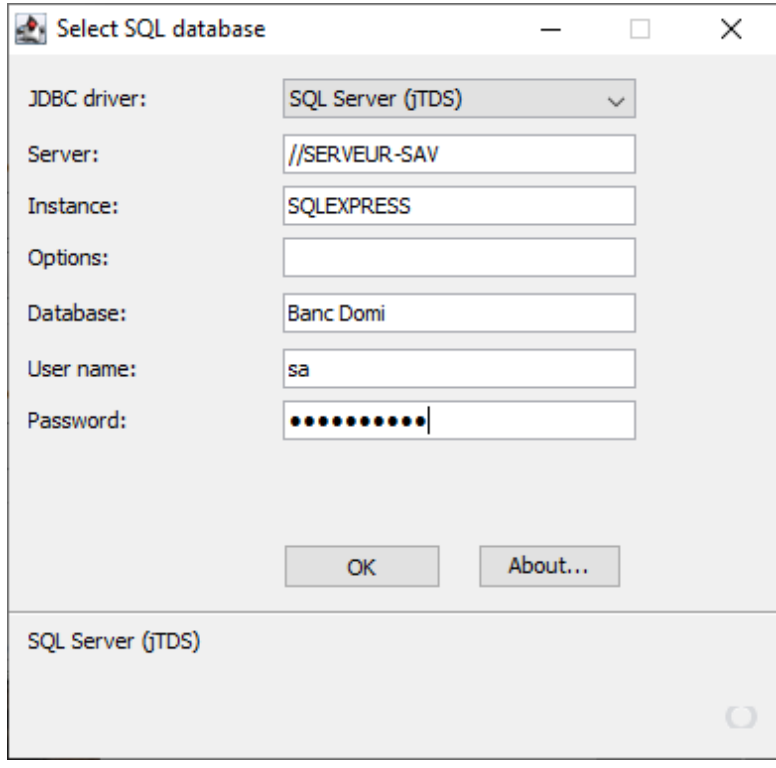

17. If the data is correct, a message will warn you that the « dinside.xml » file has been saved. Click on « Exit » to continue.

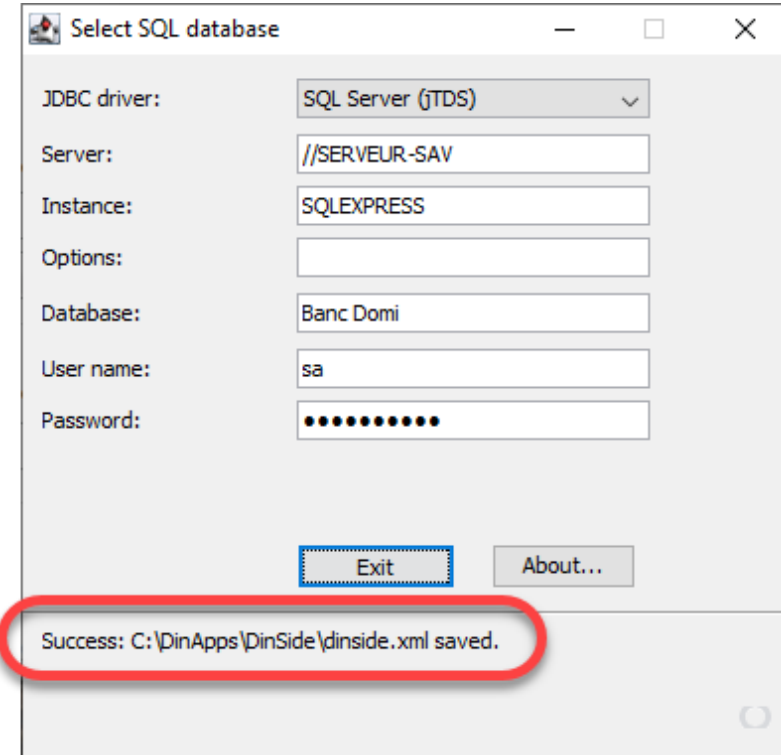

18. The installation continues. At the end, click on « Next »

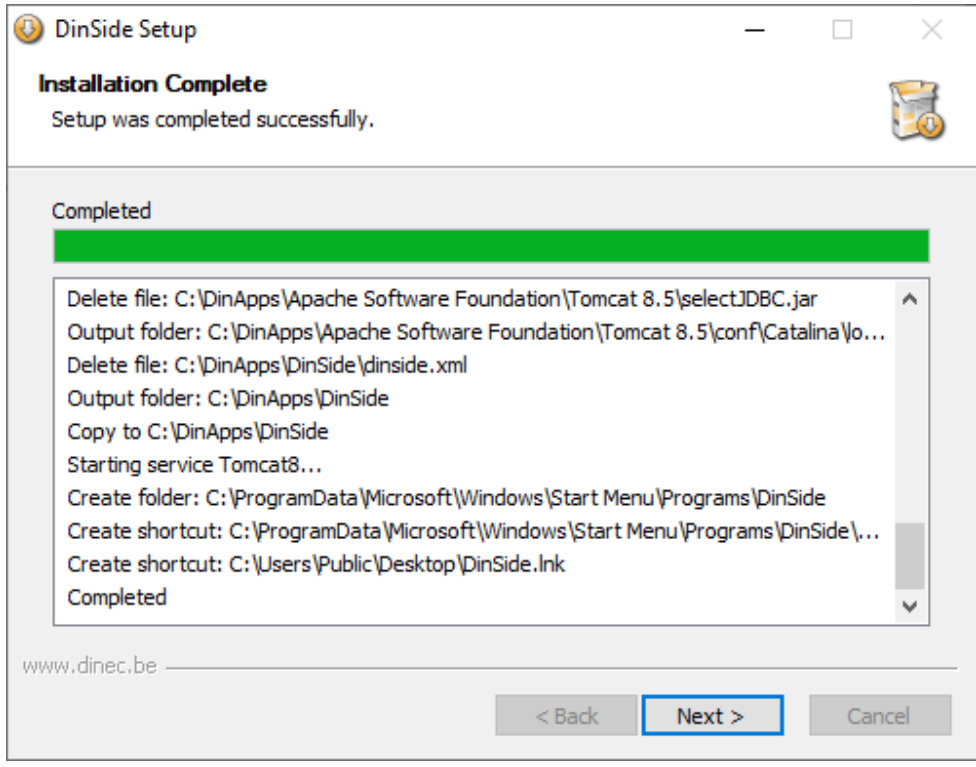

19. The wizard tells you that the installation is complete. If you do not want to start DinSide directly, uncheck the option. Click on "Finish".

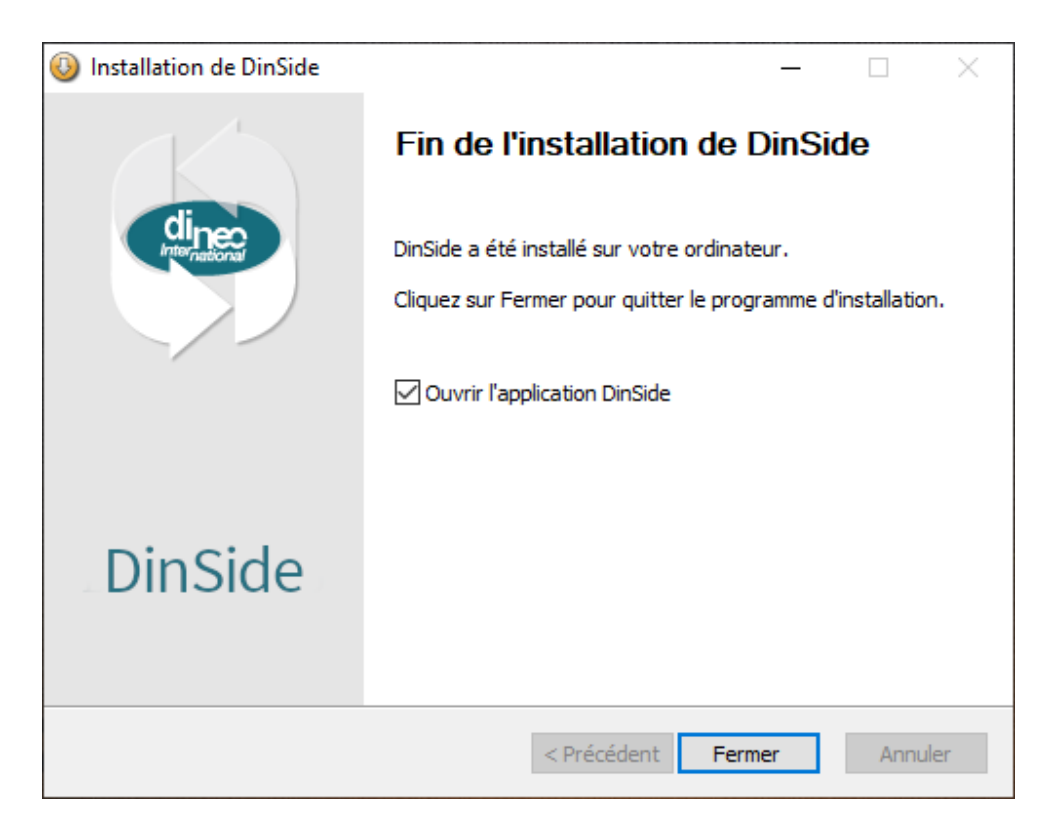

20. When opening DinSide, you must enter a DBM6000 « Administrator » login and password.

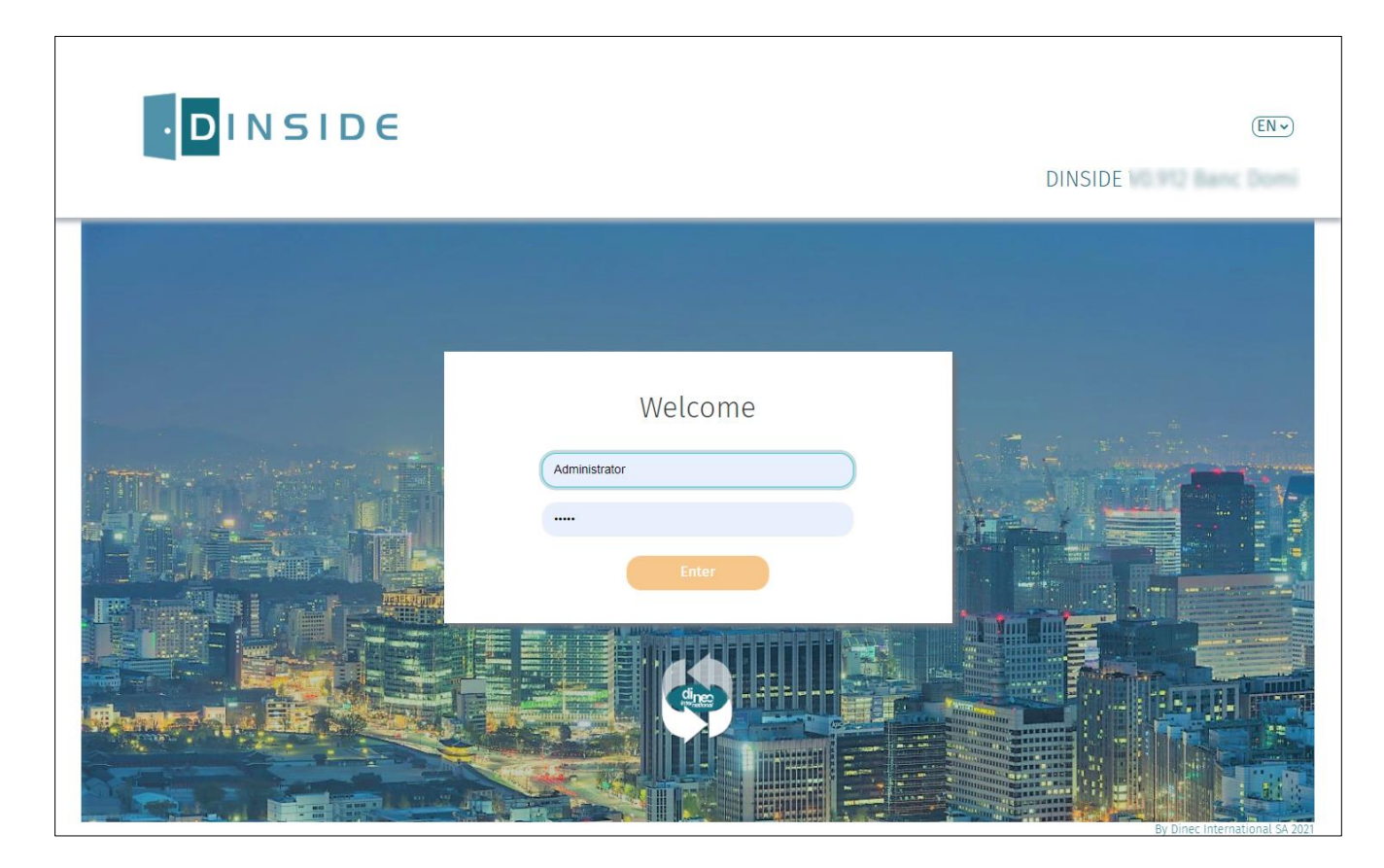